# Auditor File Exchange User's Guide

**\_\_\_\_\_\_\_\_\_\_\_\_\_\_\_\_\_\_\_\_\_\_\_\_\_\_\_\_\_\_\_\_\_\_\_\_\_\_\_\_\_\_\_\_\_\_\_\_\_\_\_\_\_\_\_\_\_\_\_\_\_\_\_\_\_\_\_\_\_\_\_\_\_\_\_\_\_\_**

October 1, 2020 Version 3.1

## **Table of Contents**

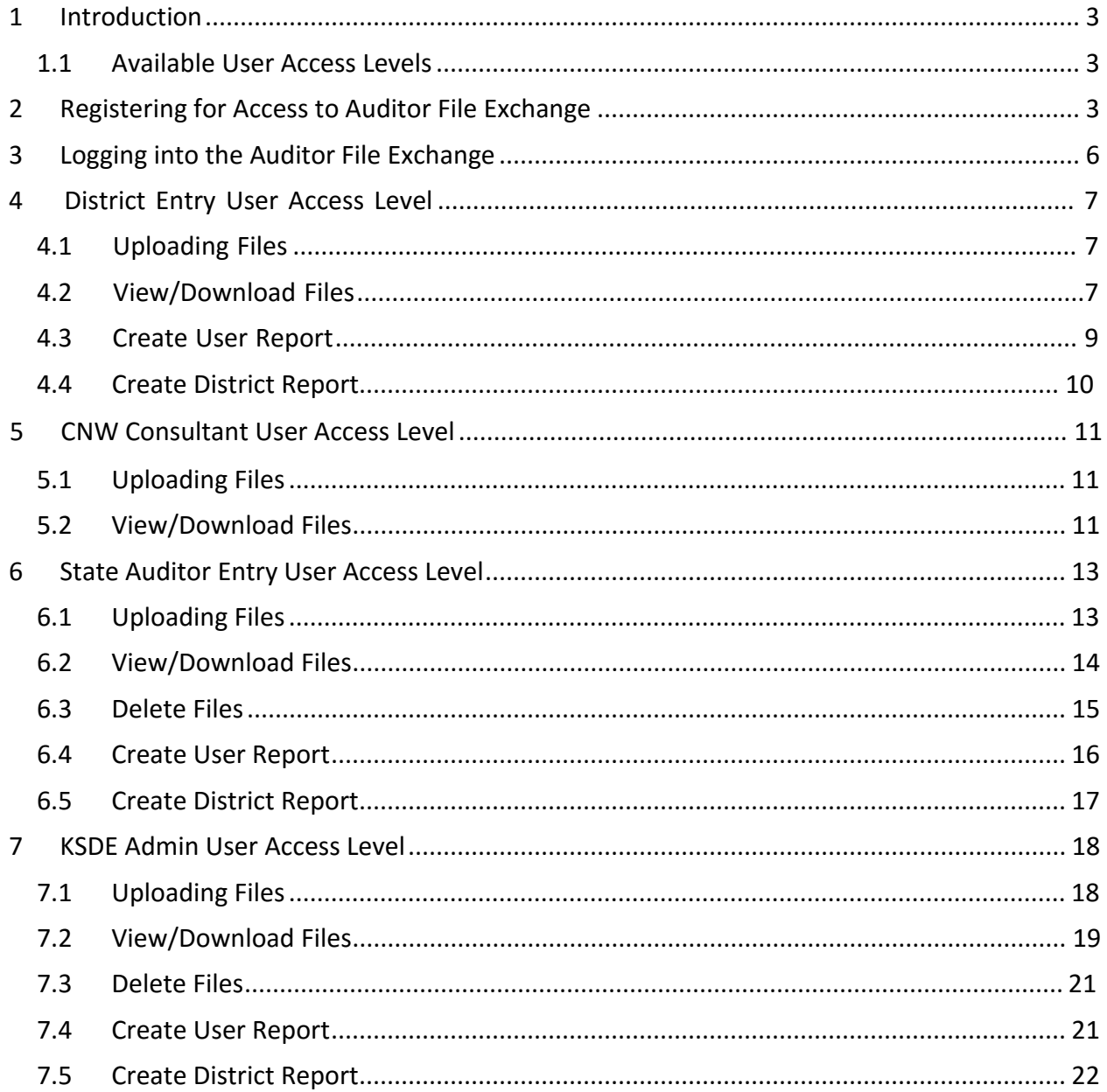

## <span id="page-2-0"></span>**1 INTRODUCTION**

The Auditor File Exchange application is a method for school districts and the KSDE Auditors to share information needed for Auditing purposes in a safe, secure environment. Users will be able to upload various types of documents for a specific district and have that data available to the KSDE Auditors and school district personnel only.

## <span id="page-2-1"></span>**1.1 Available User Access Levels**

This table shows the available access levels and the functions available for each.

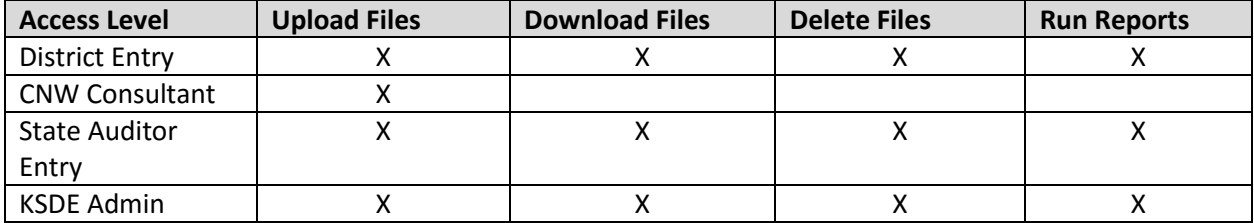

## <span id="page-2-2"></span>**2 REGISTERING FOR ACCESS TO AUDITOR FILE EXCHANGE**

Individuals who do not have access to KSDE web applications need to register via KSDE Common Authentication. Use the following web address: [https://online.ksde.org/authentication/login.aspx.](https://online.ksde.org/authentication/login.aspx) At this website, click on the "Register" button.

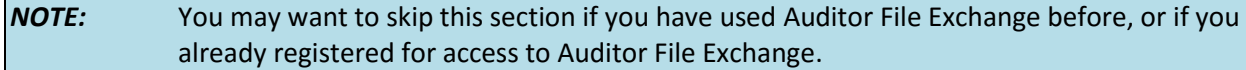

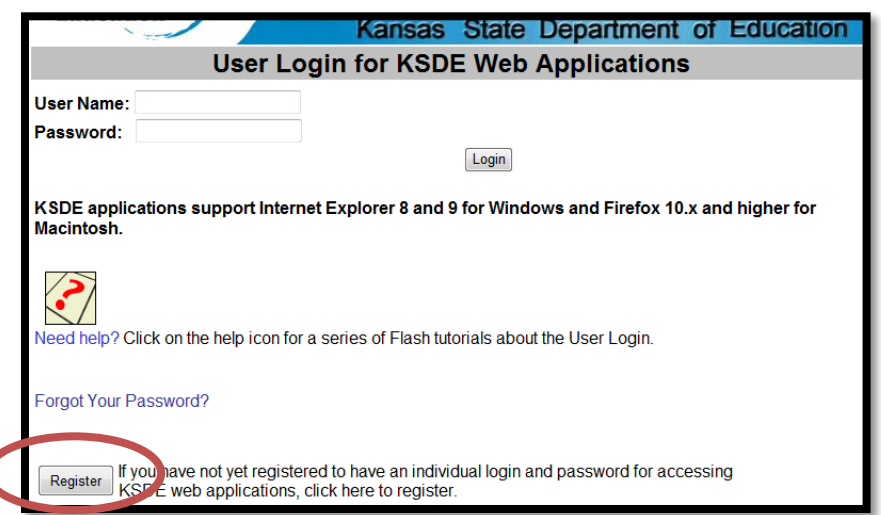

C

On the Registration page, enter your business contact information (First Name, Last Name, Phone #, and Email Address). Next, select your organization from the "Organization" drop-down list. This is a State Level or District Level application only. If you will be a user at the district-level, select the "All Buildings" option under the "Building" field. If you will be a state-level user, select "KSDE" as the Organization. No building will be available to be selected.

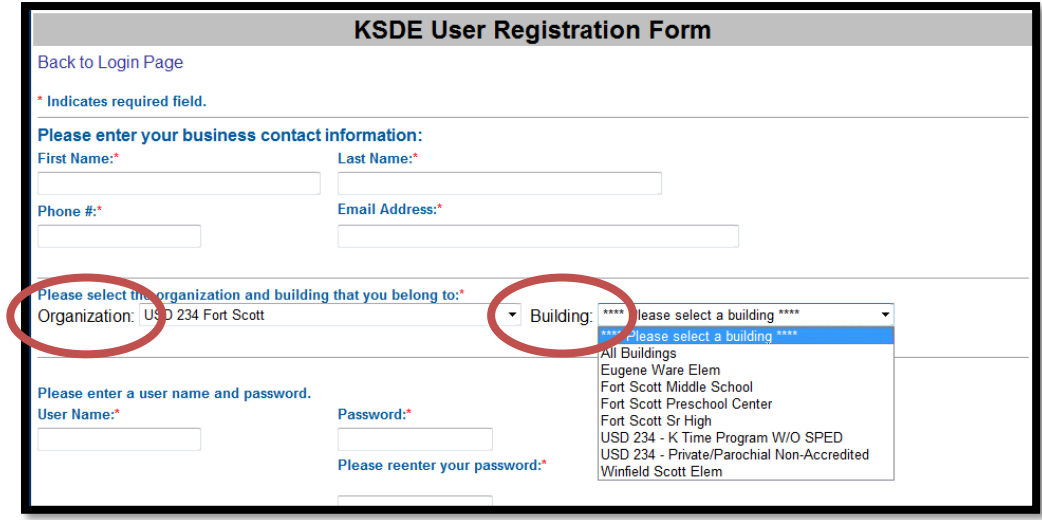

#### *NOTE:* Multi-district access is not an option with the Auditor File Exchange. A separate username and password is required for each district.

A list of available applications for the organization you selected is now displayed. Scroll down to "Auditor File Exchange" and select the checkbox in the first column to choose that application. From the Application Access Level column, select the level that is appropriate for you. The following example displays district-level options since "All Buildings" was selected from the "Building" drop-down list.

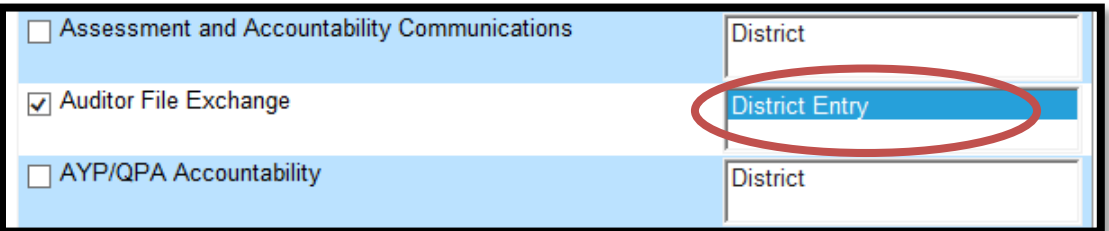

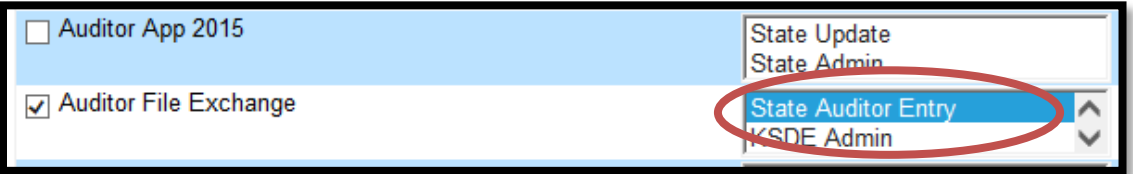

#### **Login ID**

Enter a user name and password (login ID). You determine your login ID, but you should not use spaces. You will also determine your password, but be sure to follow the password requirements that are shown on the screen.

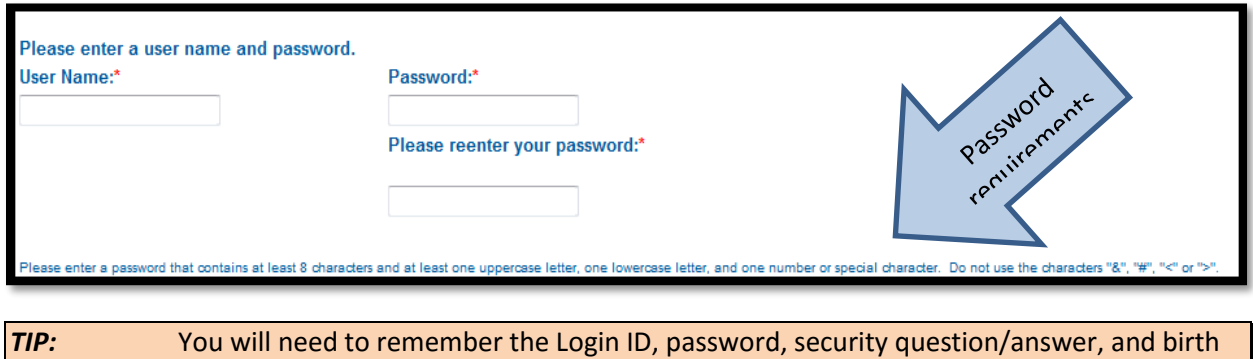

#### **Security Questions**

When registering for any application you are required to provide two pieces of security information. These are used to help retrieve your password if you forget it, or to make any subsequent changes to your login once it has been established. First, enter your birthdate following the format shown on screen. Second, enter a security question and answer.

date that you entered. KSDE does not store this information for you.

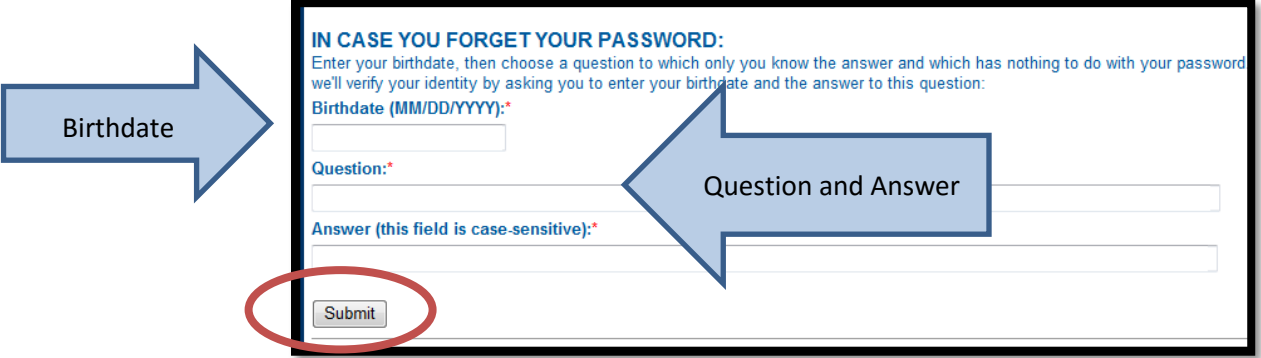

When you have completed all required information on the registration form, click the "Submit" button at the bottom of the screen.

If all data on the registration form is valid, you will get a message that says "Thank You for Registering." The registration request will be forwarded to the district superintendent for approval. You will receive an email when your access request is approved and your username and password are ready for use.

**Existing Login ID:** Individuals who already have access to KSDE web applications can use the Manage My Account option to add the Auditor File Exchange to their list of applications. As with all KSDE web applications, the district superintendent will receive a request for approval before access is granted.

To add the Auditor File Exchange to your list of available KSDE web applications…

**Login on the KSDE Web Applications page** 

- **E** Click the "Manage My Account" link
- Check the box in front of Auditor File Exchange
- Select your access level (school or district and update or read-only)
- Click **Submit**

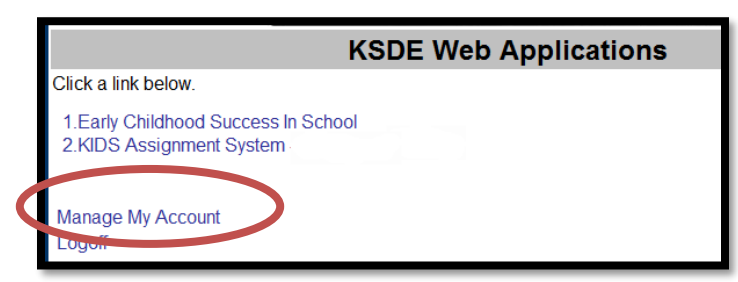

Your request will be sent to the district superintendent for approval. When approved, you will receive an email indicating that you can access the Auditor File Exchange.

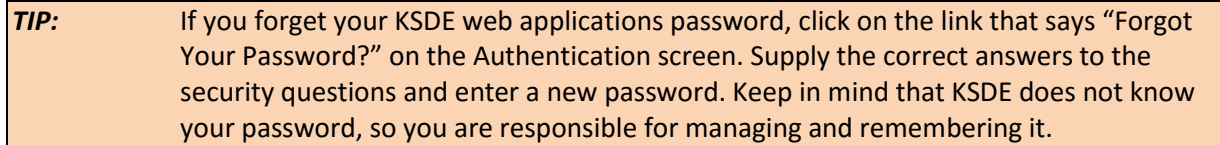

## <span id="page-5-0"></span>**3 LOGGING INTO THE AUDITOR FILE EXCHANGE**

The Auditor File Exchange, like other KSDE web applications, is available on the KSDE Common Authentication page. To access the KIDS System, enter your KSDE username and password to [https://online.ksde.org/authentication/login.aspx.](https://online.ksde.org/authentication/login.aspx) You will see the Auditor File Exchange on your list of approved KSDE applications (example list shown below), and you will need to click on the application to open it.

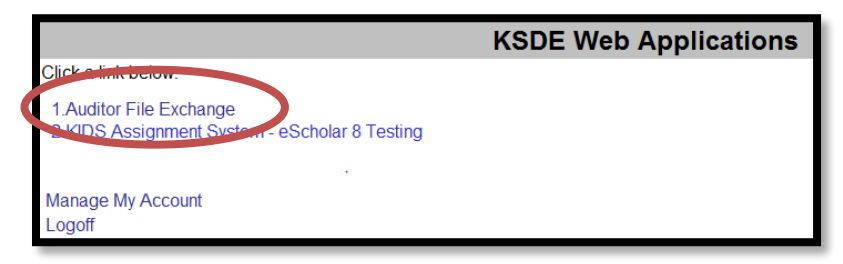

*NOTE:* Some of the applications may be grayed out. This means that they are either not active applications, or that you have not yet been approved for access to those applications.

After clicking on the link for the Auditor File Exchange, you will see the Auditor File Exchange Manage Files page.

## <span id="page-6-0"></span>**4 DISTRICT ENTRY USER ACCESS LEVEL**

## <span id="page-6-1"></span>**4.1 Uploading Files**

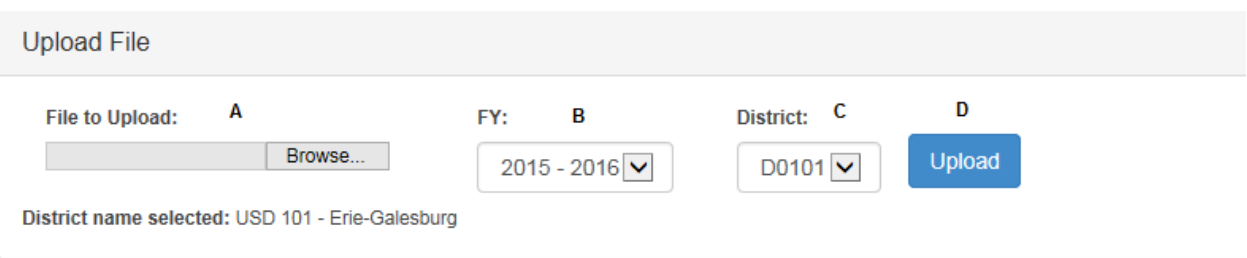

- 1. Navigate to the "Manage Files" page in the application menu.
- 2. Select file to upload by locating the file on your computer ("A").
	- Currently allowed file extensions are .doc, docx, .pdf, .xlsx, .xlsm, .xls, .accdb, .csv, and .txt.
	- To select more than one file, hold down the CTRL or Shift Key to select more than one file to upload.
- 3. Select the Fiscal Year for the file being uploaded. The current and previous 2 fiscal years will be selectable from the dropdown ("B").
- 4. Select the district for the file being uploaded. For a district level user, this will be populated with your district only ("C").
- 5. Click the "Upload" button ("D") once. Your file will be uploaded and you will receive confirmation once it is complete.

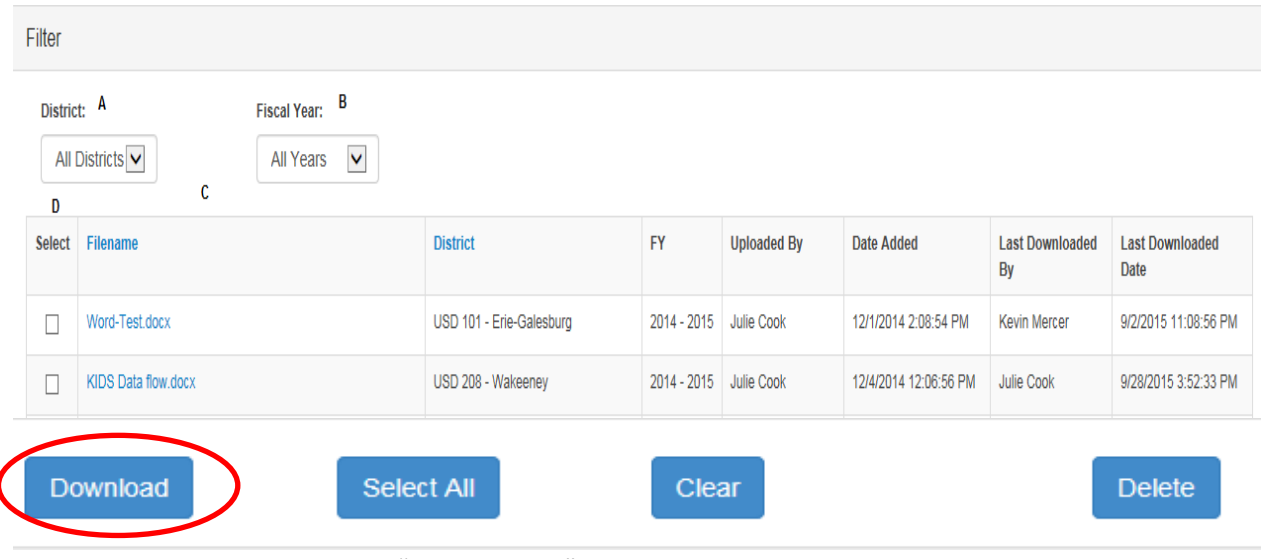

## <span id="page-6-2"></span>**4.2 View/Download Files**

- 1. Navigate to the "Manage Files" page in the application menu
- 2. \*Optional\* Select District to filter from the dropdown box ("A"). Page will update after making a selection to apply the filter to the results.
- 3. \*Optional\* Select Fiscal Year to filter from the dropdown box ("B"). Page will update after making a selection to apply the filter to the results.
- 4. To download one file, click the "Filename" link for the file you wish to see ("C"). A prompt will appear for you to open or save the file.
- 5. To download multiple files, select the checkbox under "Select" for the files you wish to download ("D") or click the Select All button and then click the Download button at the bottom of the page. A prompt will appear for you to open or save the files. The files will be in a zip file.
- 6. Note: When you save the documents the filename will change to: <District #>\_FY<fiscal year>\_<File Name> (<Current date>). You can change this to whatever you wish to call the file on your computer.

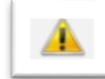

**Note**: If you are viewing or downloading a Word or Excel document, you may receive some additional messages. Here is what you might see:

#### **From Microsoft Word:**

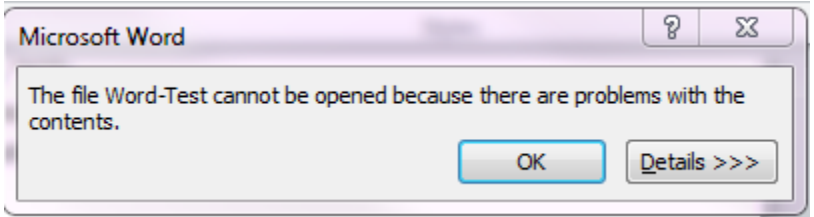

Click OK. There is nothing wrong with the file. You may then get this message:

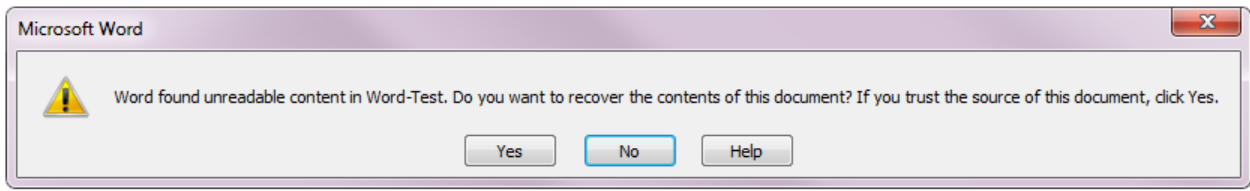

Click Yes, there is no problem with the file. The file will then open in Word in Protected View.

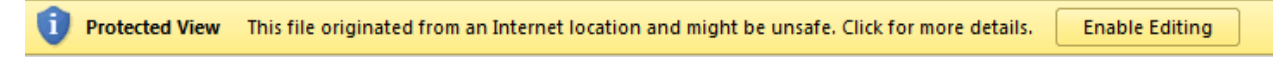

In order to save or modify the document, you will need to click the "Enable Editing" button.

#### **From Microsoft Excel:**

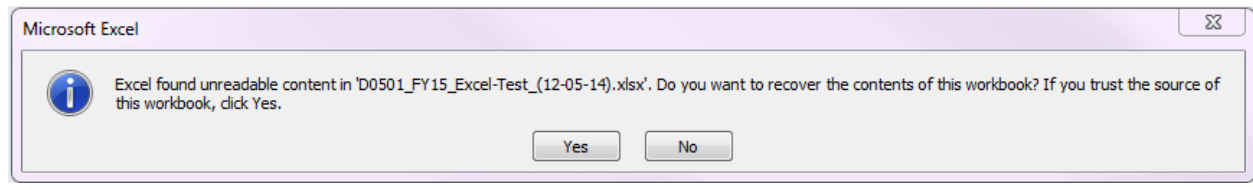

8 Auditor File Exchange User's Guide Version 1.00

Click Yes, there is no problem with the file. The file will then open in Excel in Protected View.

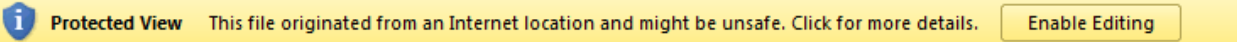

In order to save or modify the document, you will need to click the "Enable Editing" button.

### <span id="page-8-0"></span>**4.3 Create User Report**

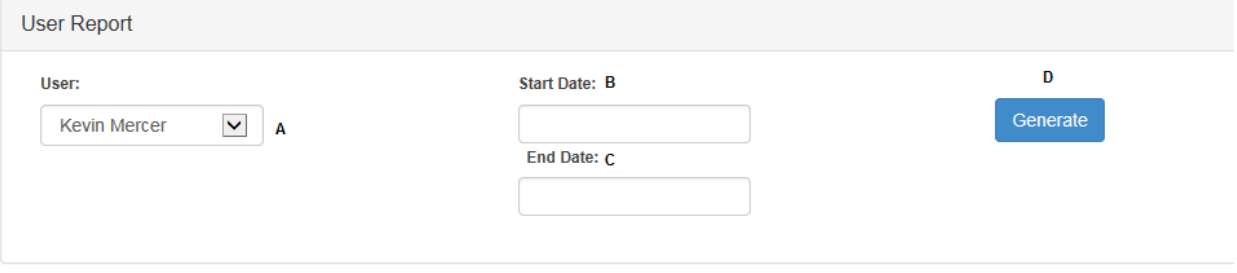

- 1. Navigate to the "Create Report" page in the application menu
- 2. Select a user from the dropdown menu ("A").
- 3. Select a starting date by either typing it in (MM/DD/YYYY) or selecting it from the calendar popup tool ("B")
- 4. Select an ending date by either typing it in (MM/DD/YYYY) or selecting it from the calendar popup tool ("C")
- 5. Click the "Generate" button ("D"). Data in the report will appear in a table at the bottom of the page:

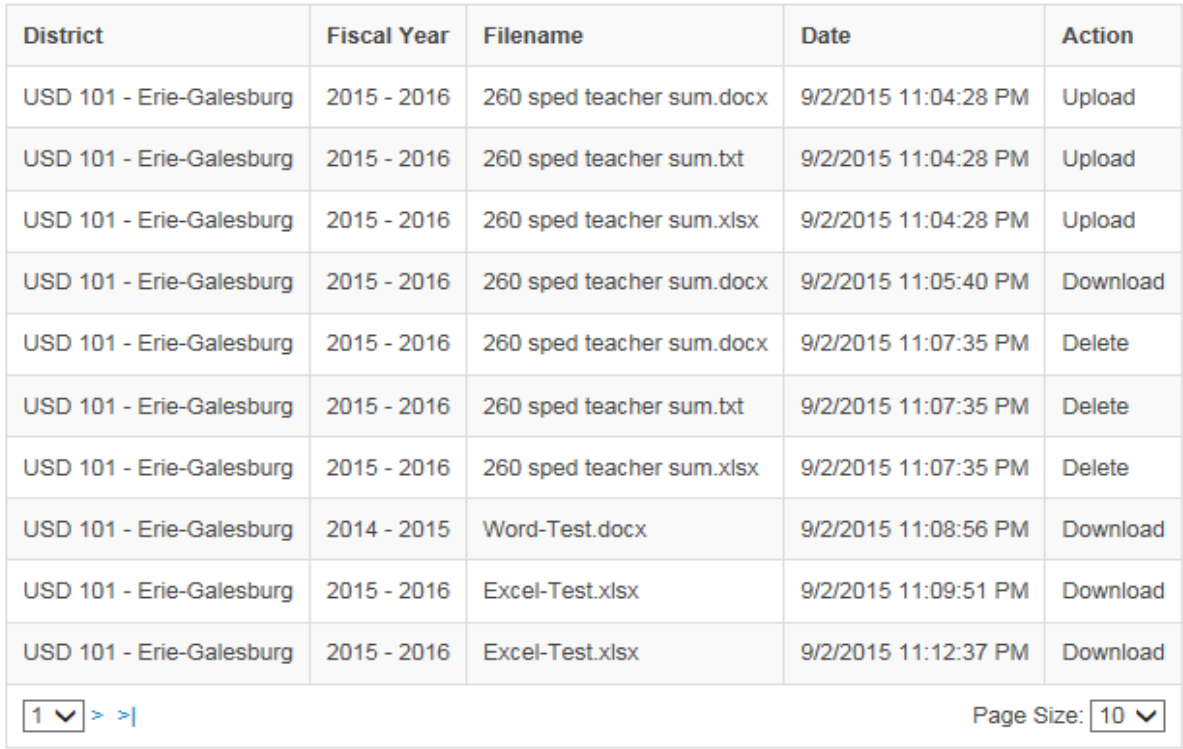

**Export to Excel** 

**Export to PDF** 

6. Click the export type (Excel or PDF) to save a copy of the report to your computer.

## <span id="page-9-0"></span>**4.4 Create District Report**

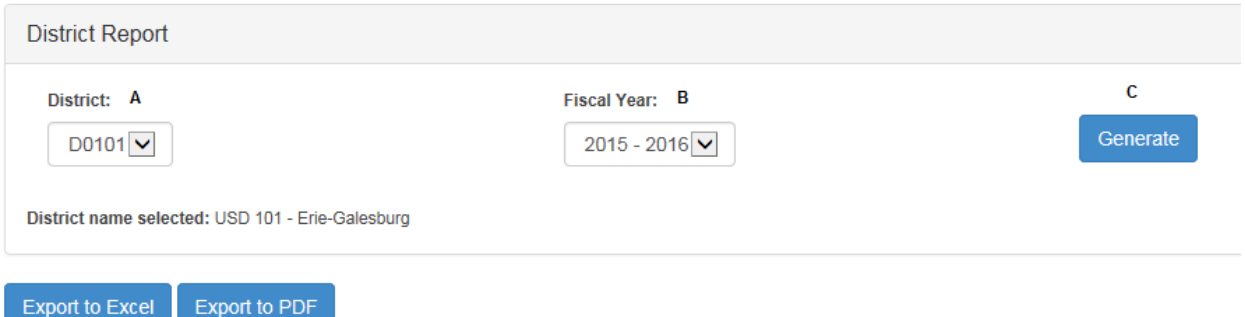

- 1. Navigate to the "Create Report" page in the application menu
- 2. Select a district from the dropdown box (box "A"). Note: only districts for which you have been authorized will appear in this dropdown.
- 3. Select a fiscal year from the dropdown box (box "B").
- 4. Click the "Generate" button (box "C"). Data in the report will appear in a table:

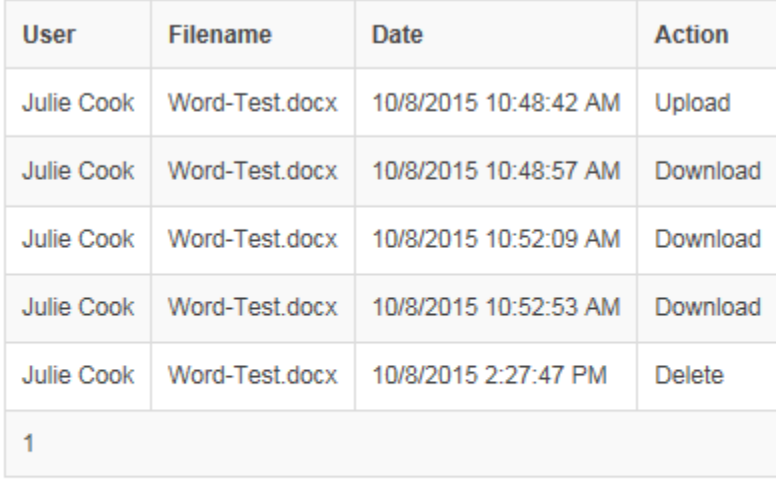

**Export to Excel** 

**Export to PDF** 

5. Click the export type (Excel or PDF) to save a copy of the report to your computer.

## <span id="page-10-1"></span><span id="page-10-0"></span>**5 CNW CONSULTANT USER ACCESS LEVEL**

## **5.1 Uploading Files**

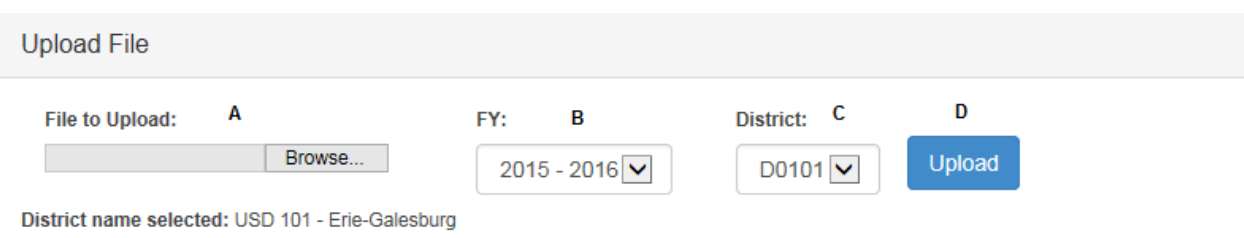

- 1. Navigate to the "Manage Files" page in the application menu.
- 2. Select file to upload by locating the file on your computer ("A").
	- Currently allowed file extensions are .doc, docx, .pdf, .xlsx, .xlsm, .xls, .accdb, .csv, and .txt.
	- To select more than one file, hold down the CTRL or Shift Key to select more than one file to upload.
- 3. Select the Fiscal Year for the file being uploaded. The current and previous 2 fiscal years will be selectable from the dropdown ("B").
- 4. Select the district for the file being uploaded. For a district level user, this will be populated with your district only ("C").
- 5. Click the "Upload" button ("D") once. Your file will be uploaded and you will receive confirmation once it is complete.

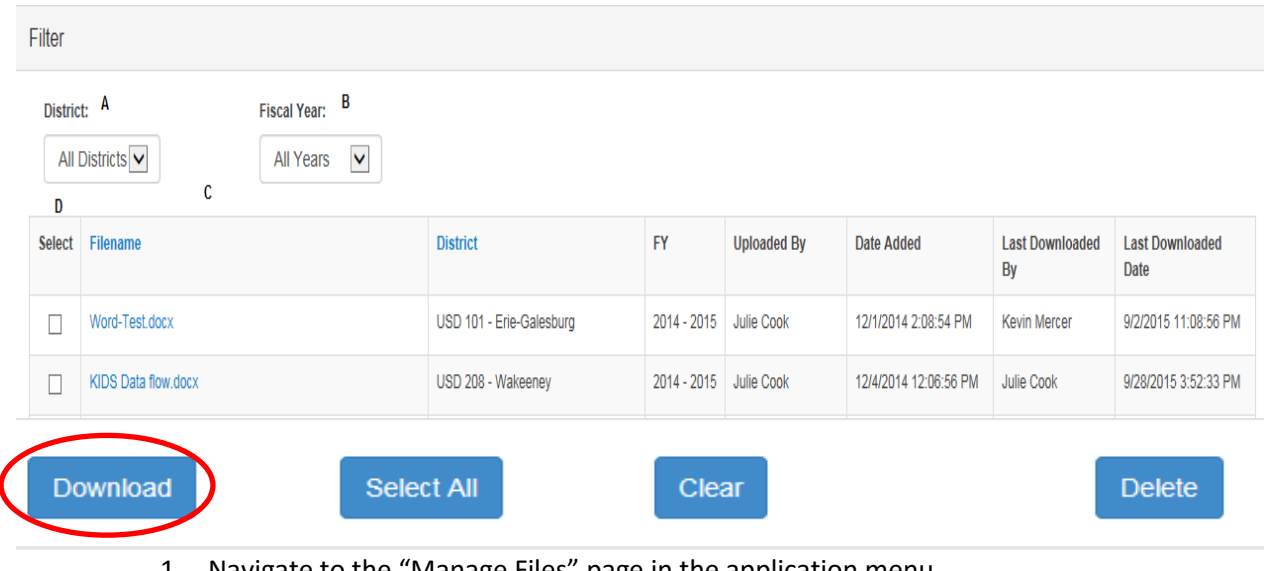

## **5.2 View/Download Files**

- 1. Navigate to the "Manage Files" page in the application menu
- 2. \*Optional\* Select District to filter from the dropdown box ("A"). Page will update after making a selection to apply the filter to the results.
- 3. \*Optional\* Select Fiscal Year to filter from the dropdown box ("B"). Page will update after making a selection to apply the filter to the results.
- 4. To download one file, click the "Filename" link for the file you wish to see ("C"). A prompt will appear for you to open or save the file.
- 5. To download multiple files, select the checkbox under "Select" for the files you wish to download ("D") or click the Select All button and then click the Download button at the bottom of the page. A prompt will appear for you to open or save the files. The files will be in a zip file.
- 6. Note: When you save the documents the filename will change to: <District #>\_FY<fiscal year>\_<File Name> (<Current date>). You can change this to whatever you wish to call the file on your computer.

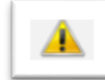

 **Note**: If you are viewing or downloading a Word or Excel document, you may receive some additional messages. Here is what you might see:

#### **From Microsoft Word:**

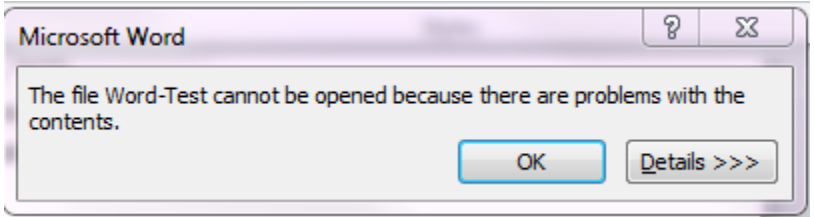

Click OK. There is nothing wrong with the file. You may then get this message:

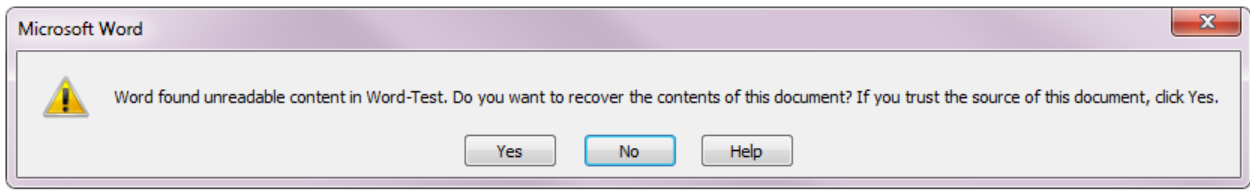

Click Yes, there is no problem with the file. The file will then open in Word in Protected View.

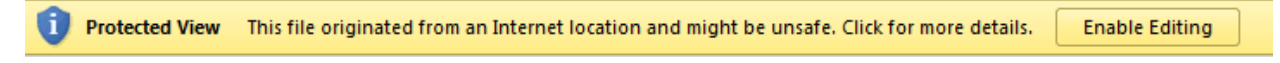

In order to save or modify the document, you will need to click the "Enable Editing" button.

#### **From Microsoft Excel:**

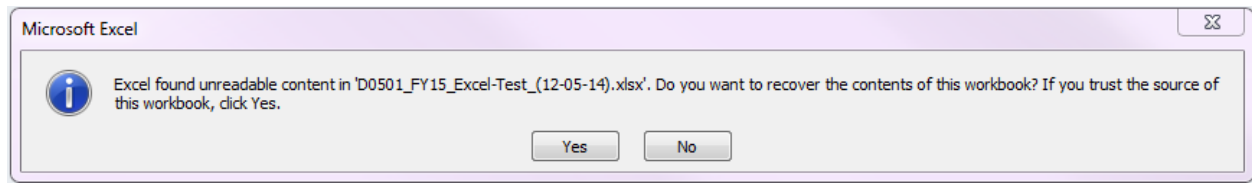

12 Auditor File Exchange User's Guide Version 1.00

<span id="page-12-0"></span>Click Yes, there is no problem with the file. The file will then open in Excel in Protected View.

**T** Protected View This file originated from an Internet location and might be unsafe. Click for more details. **Enable Editing** 

In order to save or modify the document, you will need to click the "Enable Editing" button.

## **6 STATE AUDITOR ENTRY USER ACCESS LEVEL**

## **6.1 Uploading Files**

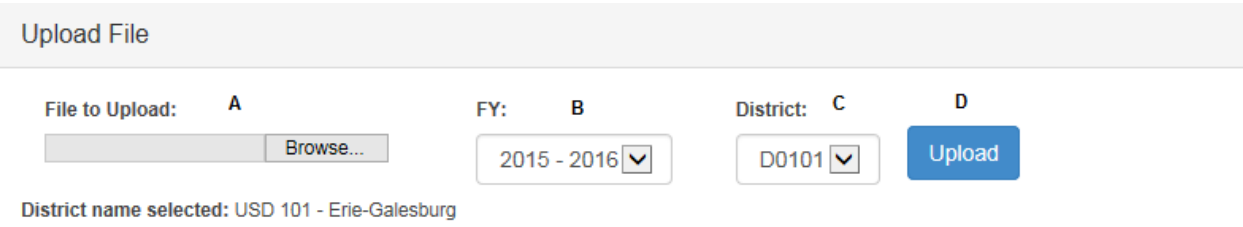

- 1. Navigate to the "Manage Files" page in the application menu.
- 2. Select file to upload by locating the file on your computer ("A").
	- Currently allowed file extensions are .doc, docx, .pdf, .xlsx, .xlsm, .xls, .accdb, .csv, and .txt.
	- To select more than one file, hold down the CTRL or Shift Key to select more than one file to upload.
- 3. Select the Fiscal Year for the file being uploaded. The current and previous 3 fiscal years will be selectable from the dropdown ("B").
- 4. Select the district for the file being uploaded. Only districts for which you have received authorization will be displayed in this dropdown ("C").
- 5. Click the "Upload" button ("D") once. Your file will be uploaded and you will receive confirmation once it is complete.

## **6.2 View/Download Files**

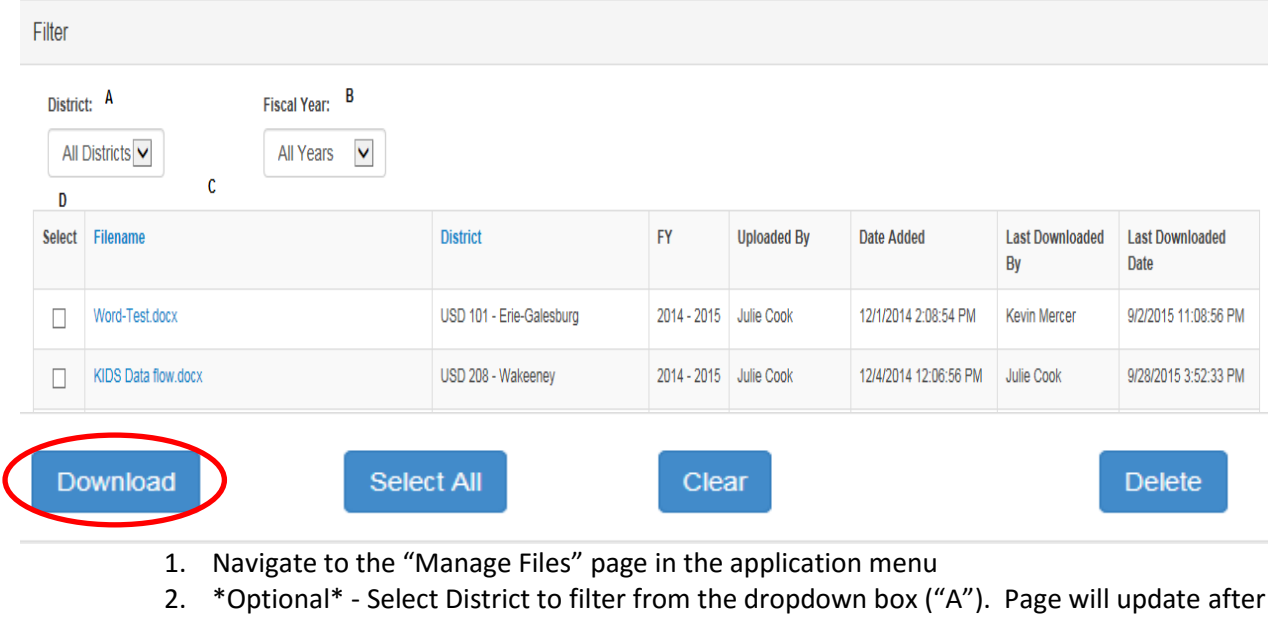

- <span id="page-13-0"></span>making a selection to apply the filter to the results. 3. \*Optional\* - Select Fiscal Year to filter from the dropdown box ("B"). Page will update after making a selection to apply the filter to the results.
- 4. To download one file, click the "Filename" link for the file you wish to see ("C"). A prompt will appear for you to open or save the file.
- 5. To download multiple files, select the checkbox under "Select" for the files you wish to download ("D") or click the Select All button and then click the Download button at the bottom of the page. A prompt will appear for you to open or save the files. The files will be in a zip file.
- 6. Note: When you save the documents the filename will change to: <District #>\_FY<fiscal year>\_<File Name> (<Current date>). You can change this to whatever you wish to call the file on your computer.

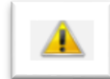

 **Note**: If you are viewing or downloading a Word or Excel document, you may receive some additional messages. Here is what you might see:

#### **From Microsoft Word:**

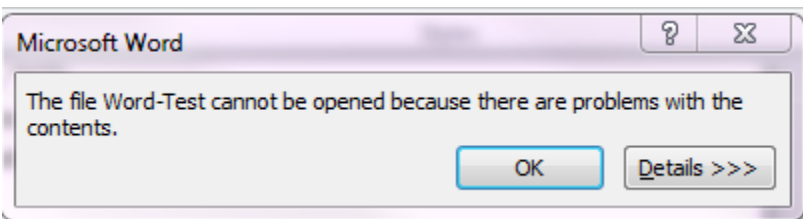

Click OK. There is nothing wrong with the file. You may then get this message:

<span id="page-14-0"></span>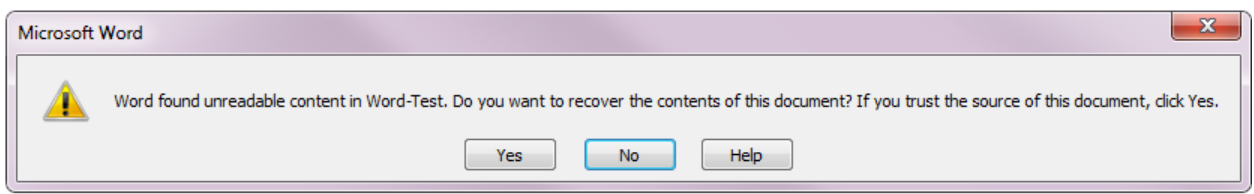

Click Yes, there is no problem with the file. The file will then open in Word in Protected View.

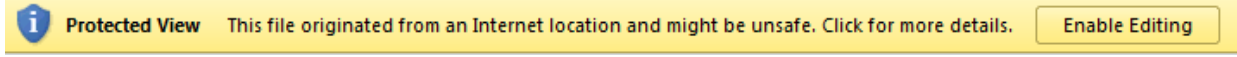

In order to save or modify the document, you will need to click the "Enable Editing" button.

#### **From Microsoft Excel:**

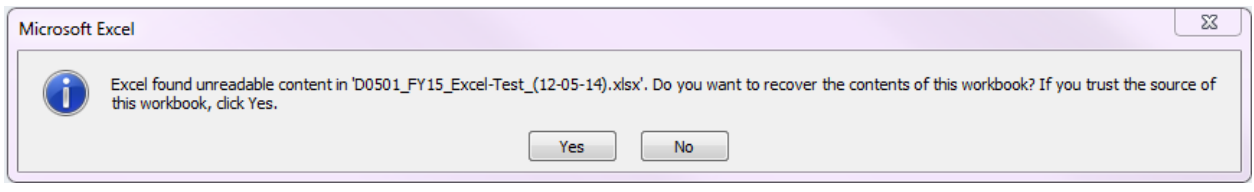

Click Yes, there is no problem with the file. The file will then open in Excel in Protected View.

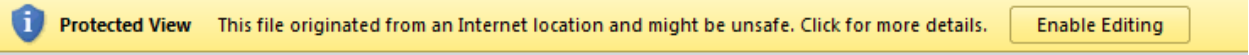

In order to save or modify the document, you will need to click the "Enable Editing" button.

### **6.3 Delete Files**

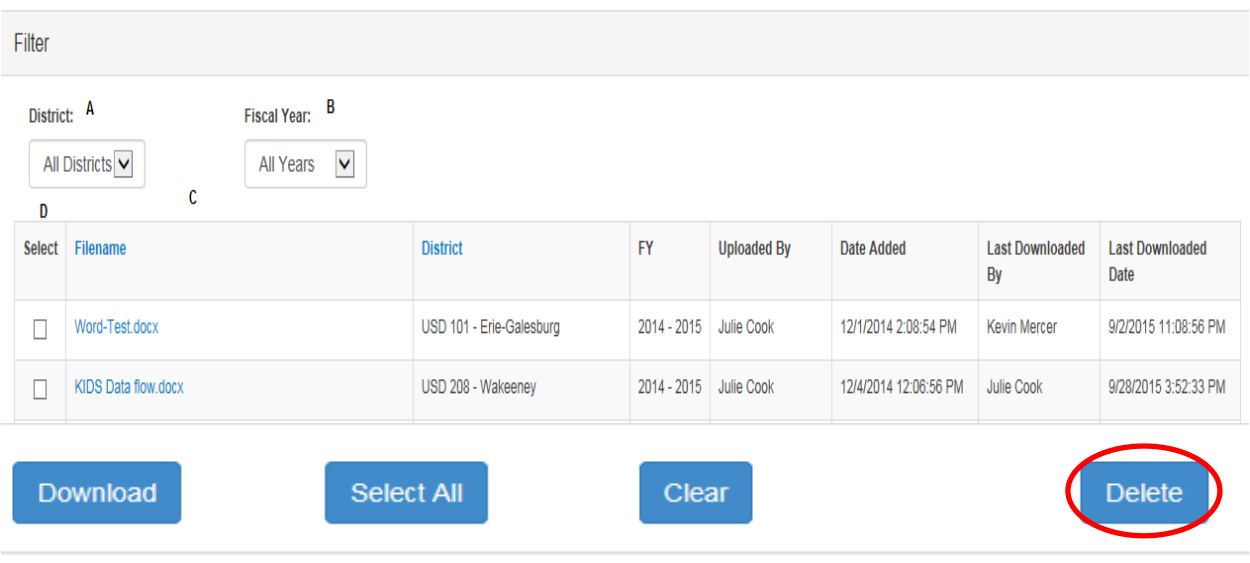

- 1. Navigate to the "Manage Files" page in the application menu
- 2. \*Optional\* Select District to filter from the dropdown box ("A"). Page will update after making a selection to apply the filter to the results.
- 3. \*Optional\* Select Fiscal Year to filter from the dropdown box ("B"). Page will update after making a selection to apply the filter to the results.
- 4. Select the checkbox under "Select" for the files you wish to delete ("C"). Note: you can select more than 1 to delete at once.
- 5. Click the "Delete" button ("D"). A popup box will appear and ask you to verify that you wish to delete the files. Selecting OK will delete the files you checked.

### **6.4 Create User Report**

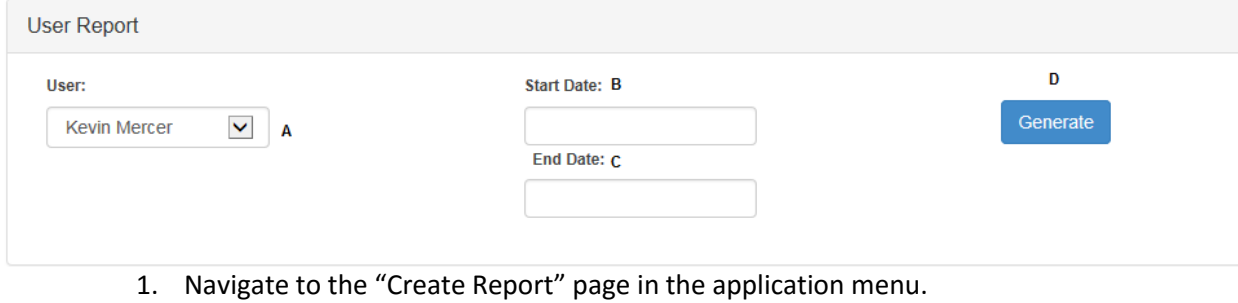

- 2. Select a user from the dropdown menu ("A"). Note: only users that have activity for a district you are authorized for will appear in the dropdown.
- 3. Select a starting date by either typing it in (MM/DD/YYYY) or selecting it from the calendar popup tool ("B").
- 4. Select an ending date by either typing it in (MM/DD/YYYY) or selecting it from the calendar popup tool ("C").
- <span id="page-15-0"></span>5. Click the "Generate" button ("D"). Data in the report will appear in a table:

<span id="page-16-0"></span>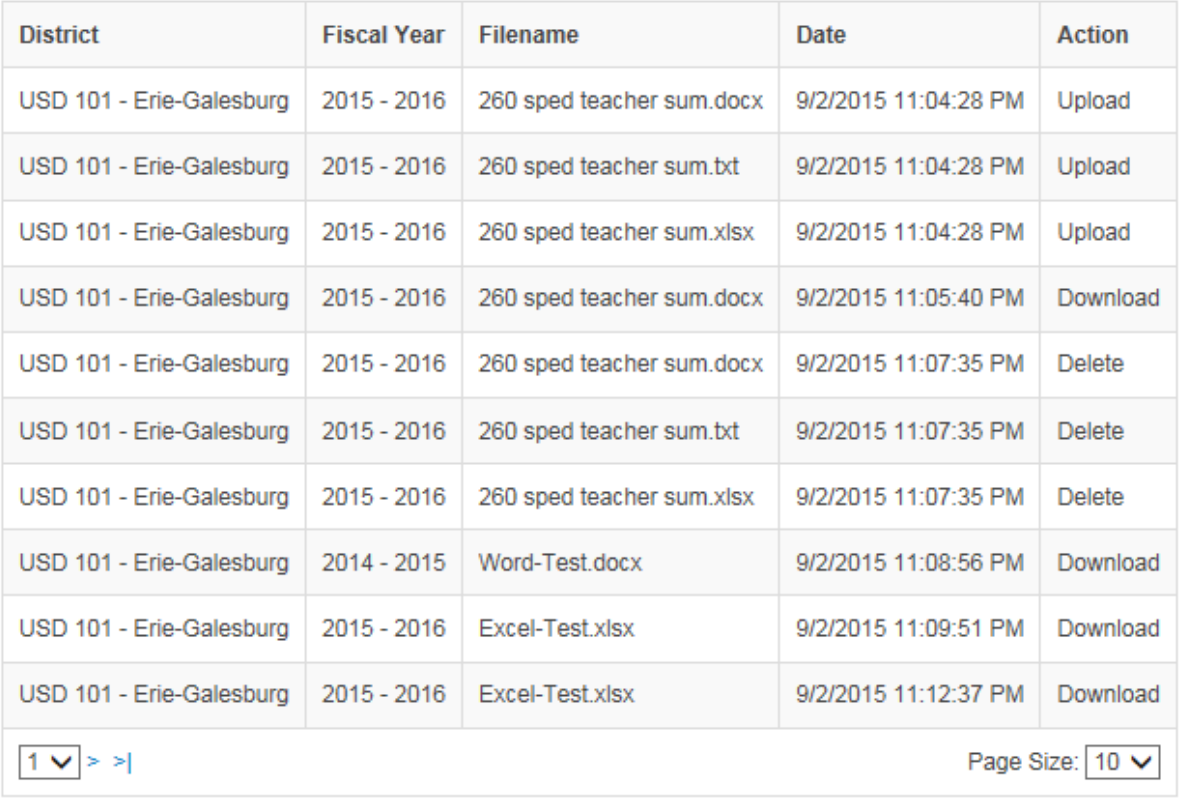

Export to Excel

- **Export to PDF**
- 6. Click the export type (Excel or PDF) to save a copy of the report to your computer ("E").

## **6.5 Create District Report**

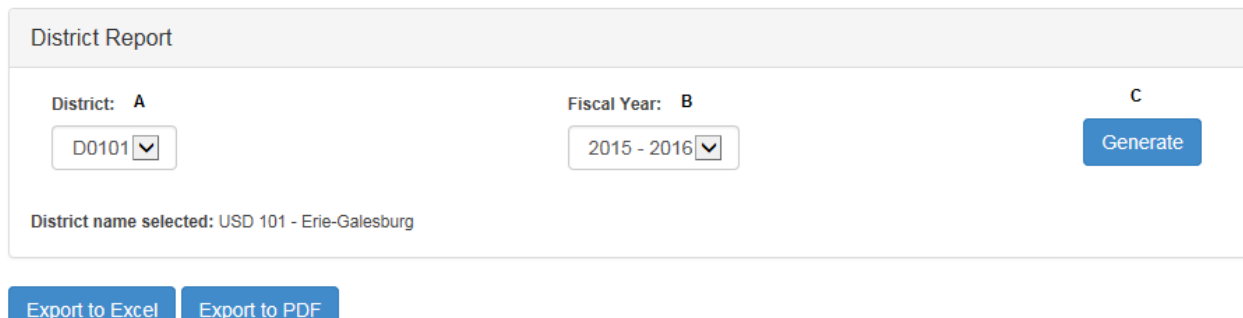

- 1. Navigate to the "Create Report" page in the application menu.
- 2. Select a district from the dropdown box ("A"). Note: only districts for which you have been authorized will appear in this dropdown.
- 3. Select a fiscal year from the dropdown box ("B").
- 4. Click the "Generate" button ("C"). Data in the report will appear in a table:

<span id="page-17-1"></span>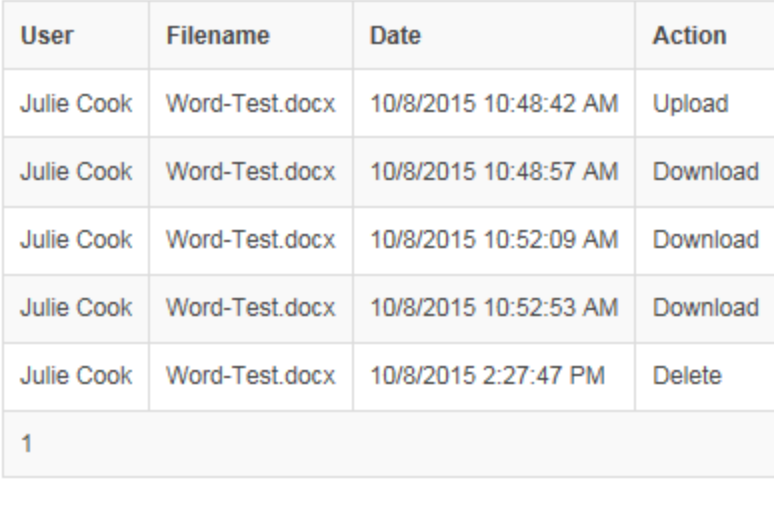

**Export to Excel** 

**Export to PDF** 

5. Click the export type (Excel or PDF) to save a copy of the report to your computer ("D").

## **7 KSDE ADMIN USER ACCESS LEVEL**

## **7.1 Uploading Files**

<span id="page-17-0"></span>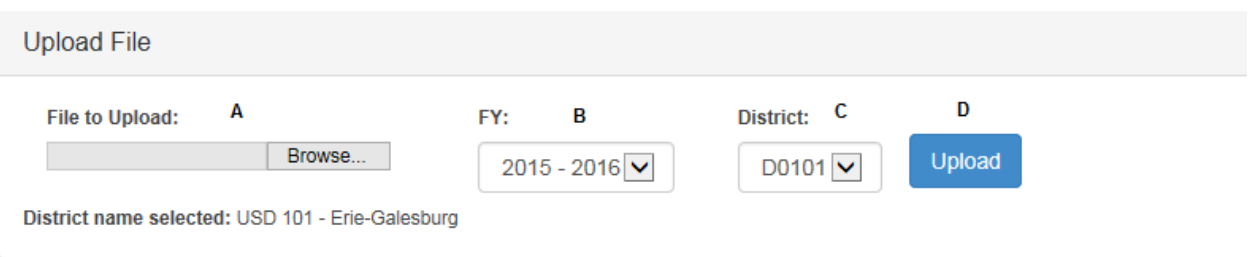

- 2. Navigate to the "Manage Files" page in the application menu.
- 3. Select file to upload by locating the file on your computer ("A").
	- Currently allowed file extensions are .doc, docx, .pdf, .xlsx, .xlsm, .xls, .accdb, .csv, and .txt.
	- To select more than one file, hold down the CTRL or Shift Key to select more than one file to upload.
- 4. Select the Fiscal Year for the file being uploaded. The current and previous 2 fiscal years will be selectable from the dropdown ("B").
- 5. Select the district for the file being uploaded ("C").
- 6. Click the "Upload" button ("D") once. Your file will be uploaded and you will receive confirmation once it is complete.

## **7.2 View/Download Files**

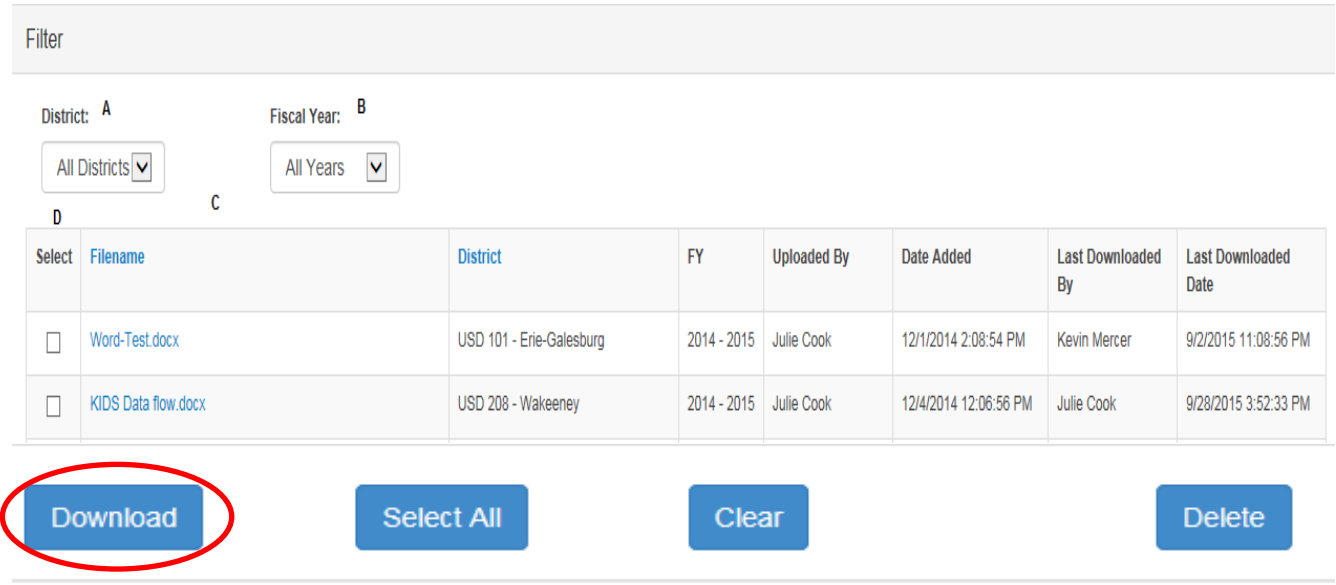

- 1. Navigate to the "Manage Files" page in the application menu
- 2. \*Optional\* Select District to filter from the dropdown box ("A"). Page will update after making a selection to apply the filter to the results.
- <span id="page-18-0"></span>3. \*Optional\* - Select Fiscal Year to filter from the dropdown box ("B"). Page will update after making a selection to apply the filter to the results.
- 4. To download one file, click the "Filename" link for the file you wish to see ("C"). A prompt will appear for you to open or save the file.
- 5. To download multiple files, select the checkbox under "Select" for the files you wish to download ("D") or click the Select All button and then click the Download button at the bottom of the page. A prompt will appear for you to open or save the files. The files will be in a zip file.
- 6. Note: When you save the documents the filename will change to: <District #>\_FY<fiscal year>\_<File Name> (<Current date>). You can change this to whatever you wish to call the file on your computer.

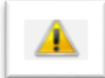

**Note**: If you are viewing or downloading a Word or Excel document, you may receive some additional messages. Here is what you might see:

#### **From Microsoft Word:**

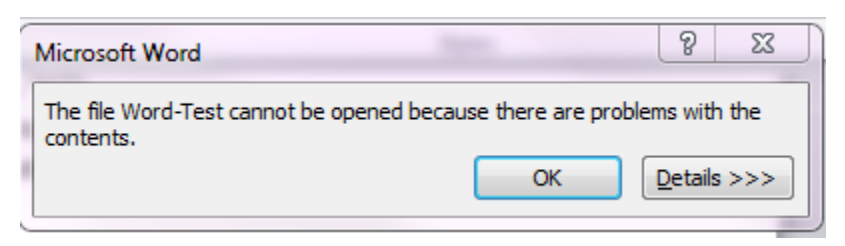

Click OK. There is nothing wrong with the file. You may then get this message:

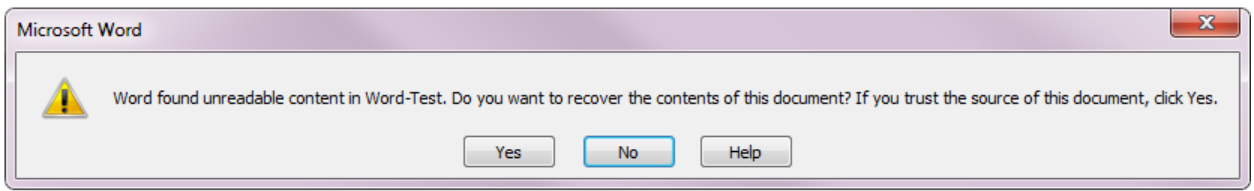

Click Yes, there is no problem with the file. The file will then open in Word in Protected View.

61 Protected View This file originated from an Internet location and might be unsafe. Click for more details. **Enable Editing** 

In order to save or modify the document, you will need to click the "Enable Editing" button.

#### **From Microsoft Excel:**

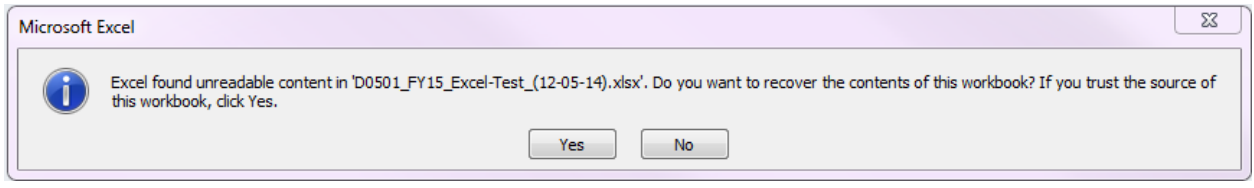

Click Yes, there is no problem with the file. The file will then open in Excel in Protected View.

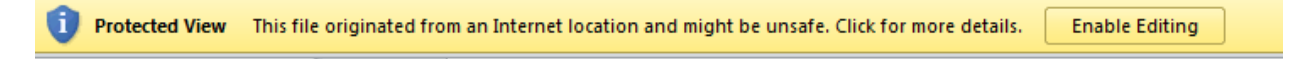

In order to save or modify the document, you will need to click the "Enable Editing" button.

## <span id="page-20-0"></span>**7.3 Delete Files**

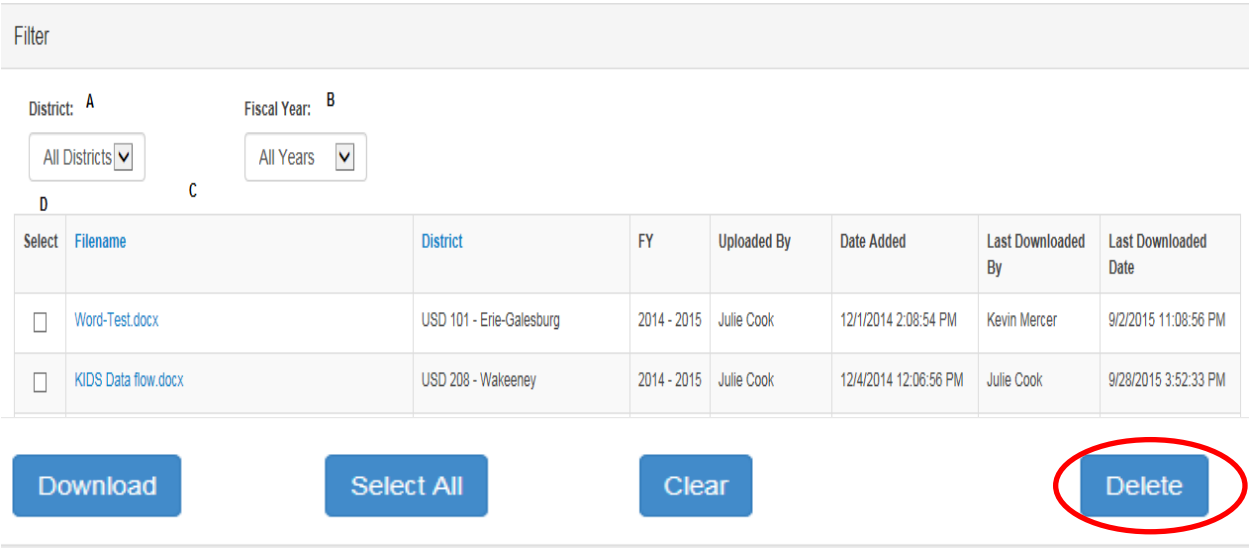

- 1. Navigate to the "Manage Files" page in the application menu
- 2. \*Optional\* Select District to filter from the dropdown box ("A"). Page will update after making a selection to apply the filter to the results.
- 3. \*Optional\* Select Fiscal Year to filter from the dropdown box ("B"). Page will update after making a selection to apply the filter to the results.
- 4. Select the checkbox under "Select" for the files you wish to delete ("C"). Note: you can select more than 1 to delete at once.
- 5. Click the "Delete" button ("D"). A popup box will appear and ask you to verify that you wish to delete the files. Selecting OK will delete the files you checked.

## **7.4 Create User Report**

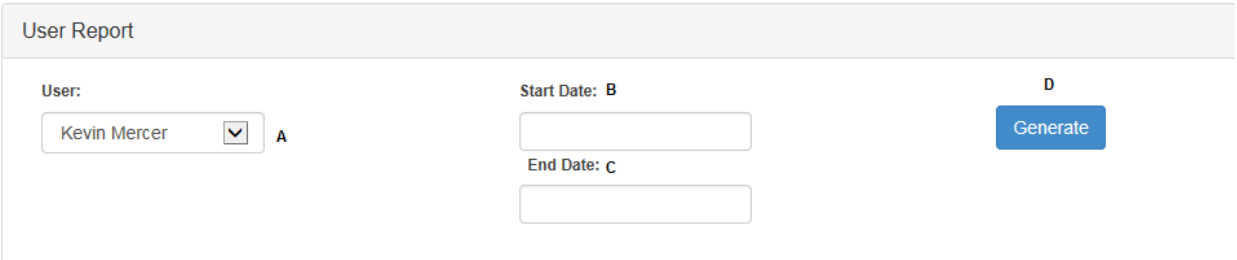

- 1. Navigate to the "Create Report" page in the application menu
- 2. Select a user from the dropdown menu ("A").
- 3. Select a starting date by either typing it in (MM/DD/YYYY) or selecting it from the calendar popup tool ("B")
- 4. Select an ending date by either typing it in (MM/DD/YYYY) or selecting it from the calendar popup tool ("C")

5. Click the "Generate" button ("D"). Data in the report will appear in a table at the bottom of the page:

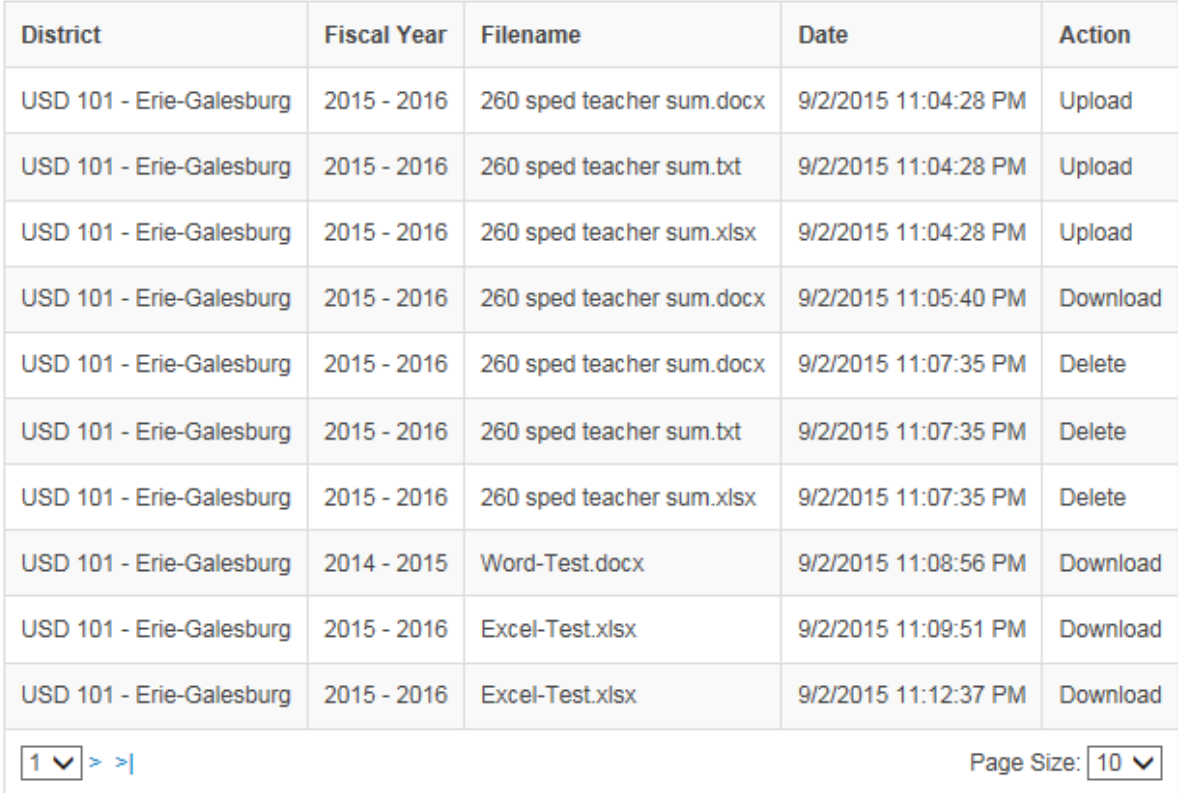

Export to Excel

**Export to PDF** 

<span id="page-21-0"></span>6. Click the export type (Excel or PDF) to save a copy of the report to your computer.

## **7.5 Create District Report**

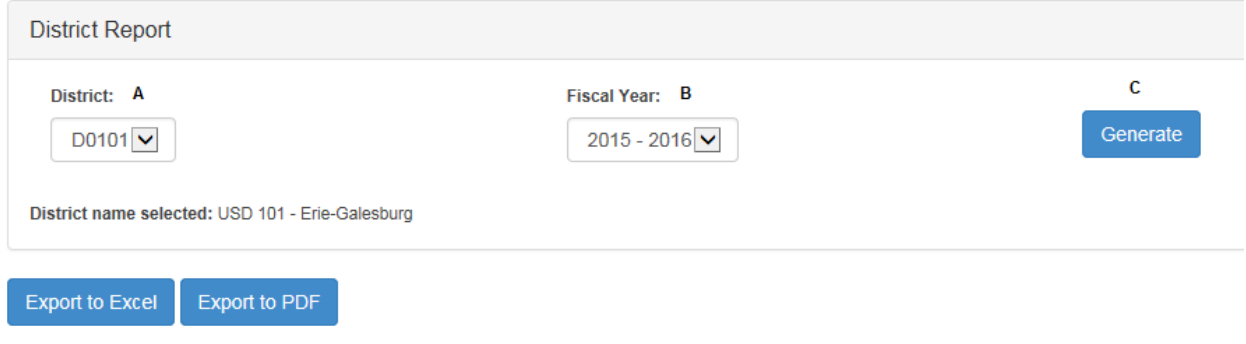

- 1. Navigate to the "Create Report" page in the application menu
- 2. Select a district from the dropdown box (box "A"). Note: only districts for which you have been authorized will appear in this dropdown.
- 3. Select a fiscal year from the dropdown box (box "B").
- 4. Click the "Generate" button (box "C"). Data in the report will appear in a table:

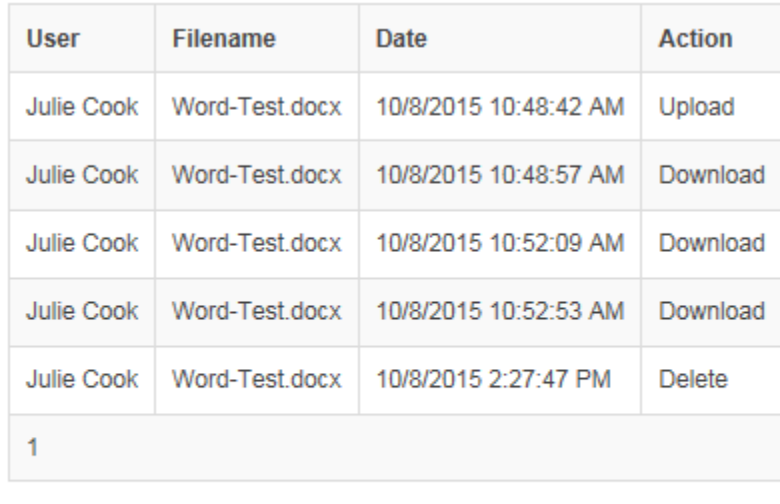

**Export to PDF Export to Excel** 

5. Click the export type (Excel or PDF) to save a copy of the report to your computer.